## **Supervisor Student Time Card Approval**

There are two ways to enter Banner Web to approve a student's time card:

1. As an approver, once the student submits their time card via Banner Web you will receive the following email:

**From:** [hrdept@jcu.edu](mailto:hrdept@jcu.edu) [mailto[:hrdept@jcu.edu\]](mailto:hrdept@jcu.edu) **Sent:** Friday, July 27, 2018 7:41 AM **To:** [mmoss@jcu.edu](mailto:mmoss@jcu.edu) **Cc:** [hrdept@jcu.edu](mailto:hrdept@jcu.edu) **Subject:** Time Sheet Awaiting Action: **manufacture 3**@jcu.edu

There is a Time Sheet waiting action for you, please access **Banner Self-Service** at your earliest convenience and take action on this transaction. If you have any questions please call Tammy Wisz at x4456 or Melanie Moss at x1668.

 $\rightarrow$  Please click on the Banner Self-Service link and it will take you directly to step #3.

## **OR**

2. Proceed to the Banner Web Portal (**[www.jcu.edu/bannerweb\)](http://www.jcu.edu/bannerweb)** which will take you to step # 3.

3. Click on "Enter Secure Area"

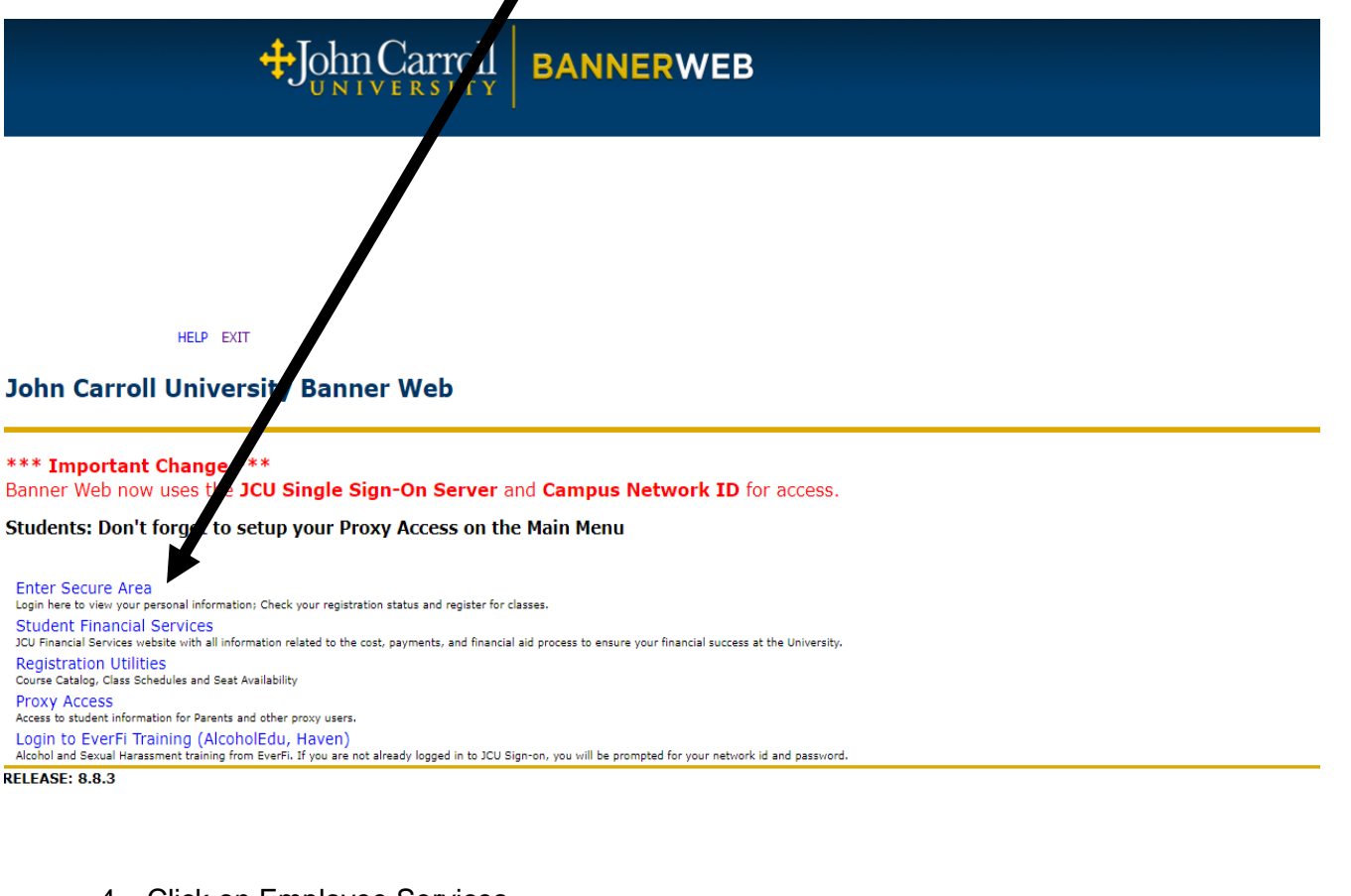

### 4. Click on Employee Services

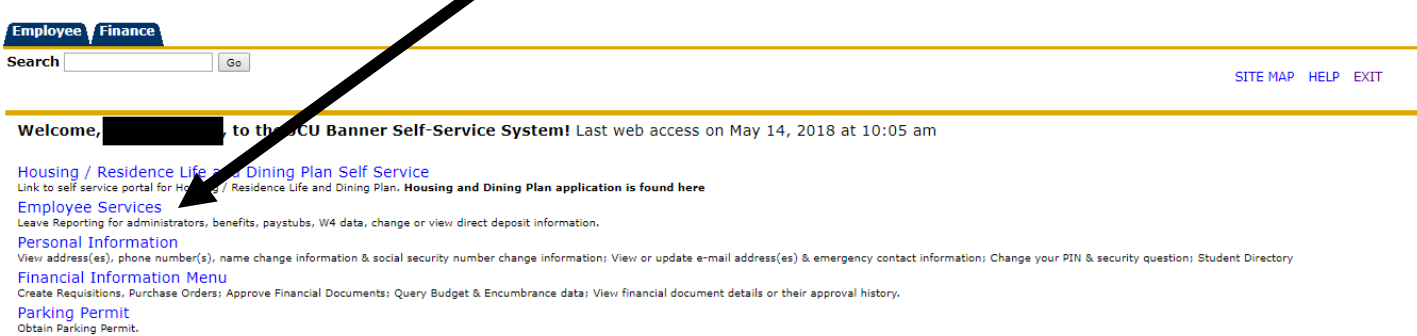

Underwatermine.<br>Login to EverFi Training (AlcoholEdu, Haven)<br>Alcoholand Sexual Harassment training from EverFi. If you are not already logged in to JCU Sign-on, you will be prompted for your network id and password.<br>Alcoho

Return to Homepage

#### 4. Click on Timesheet,

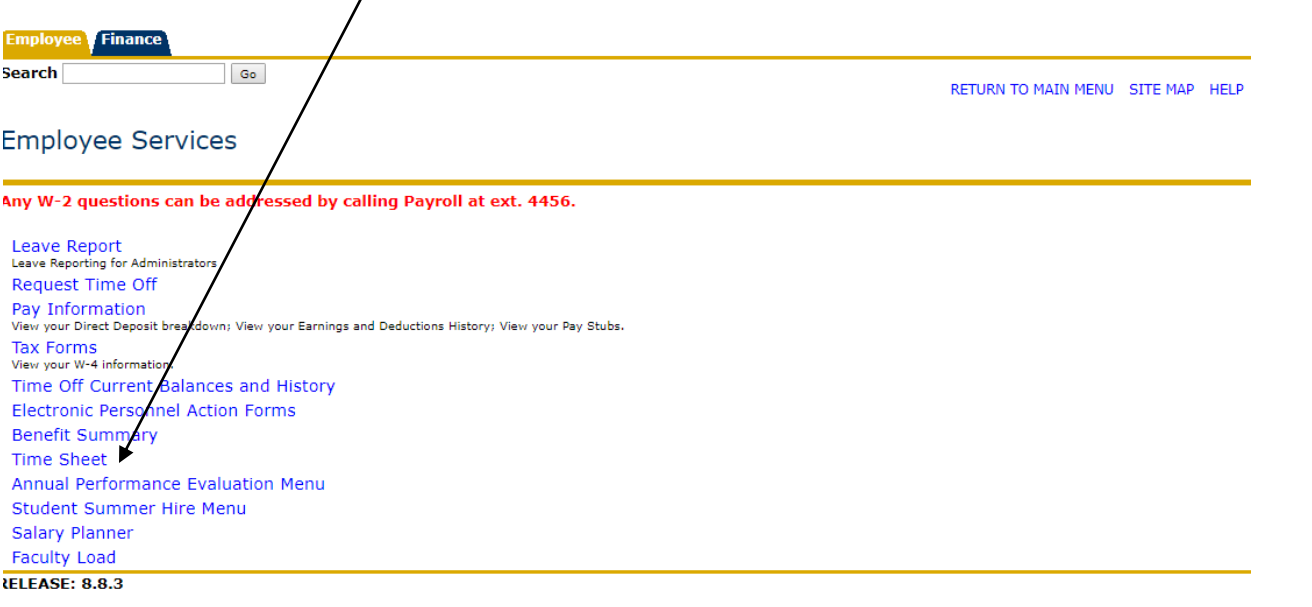

5. It will default to "Approve or Acknowledge Direct Report's Time off". Click on "Approve all Departments" then Click SELECT. If you are a proxy click op the drop-down and **select who you are acting as proxy for.**

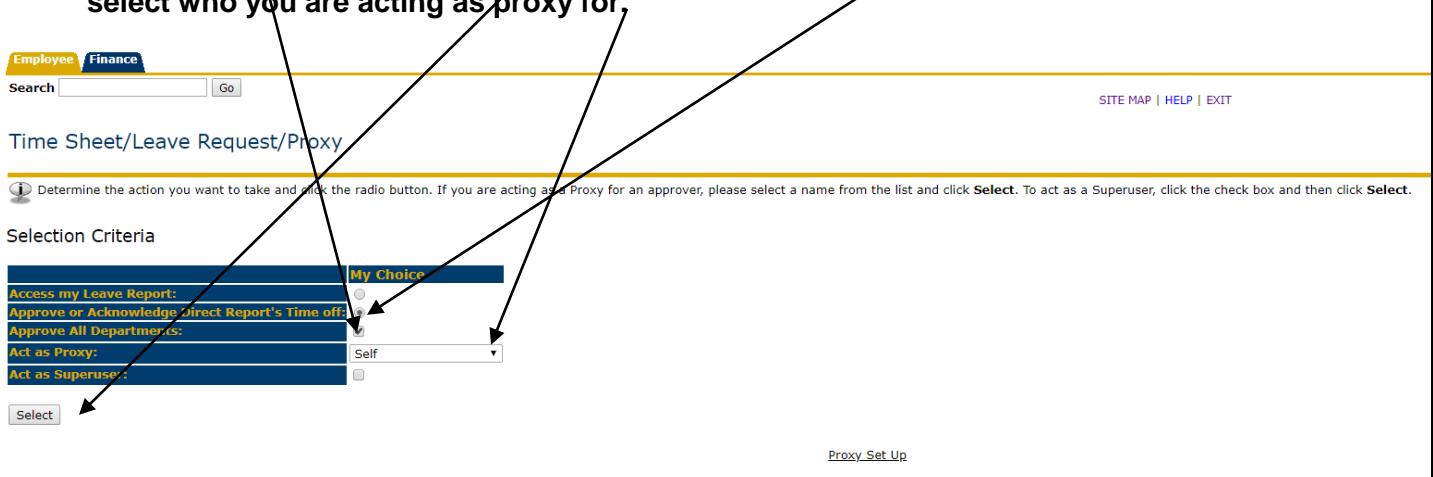

**RELEASE: 8.12.1.5** 

6. The following screen appears. Verify the pay period. It defaults to the most current pay period. If you approve after 11:59pm Saturday you will have to click the drop-down arrow to get the correct pay period. Hit SELECT.

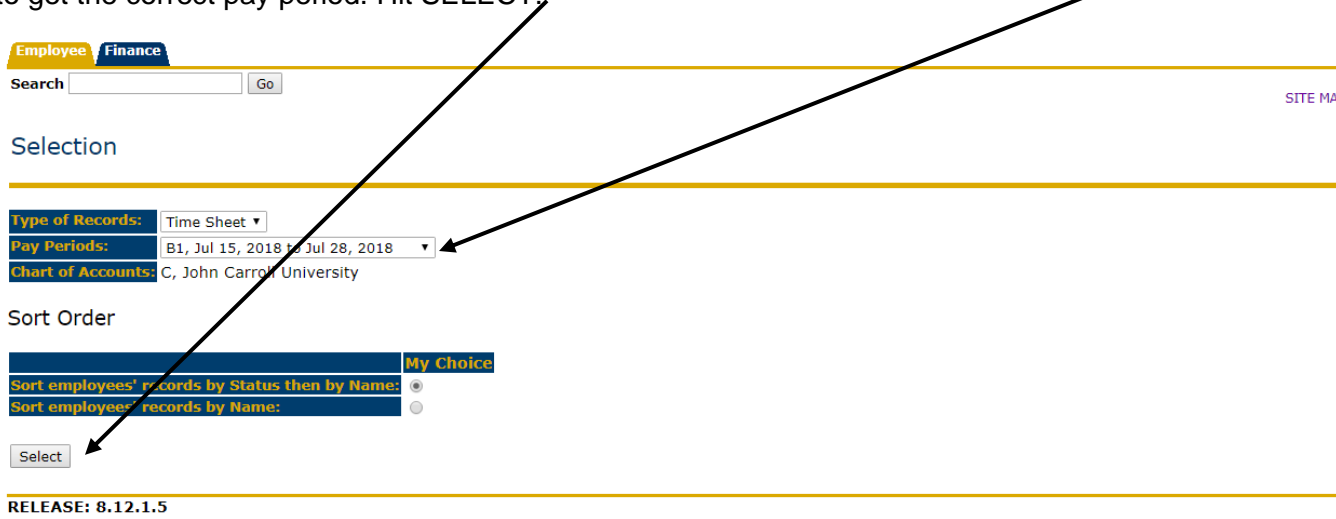

7. The following screen will show you the status of the student time cards. You need to take action on those that are PENDING. Please notify all students that are NOT STARTED to complete their time card before the 5:00pm Friday cut-off to ensure they will get paid.

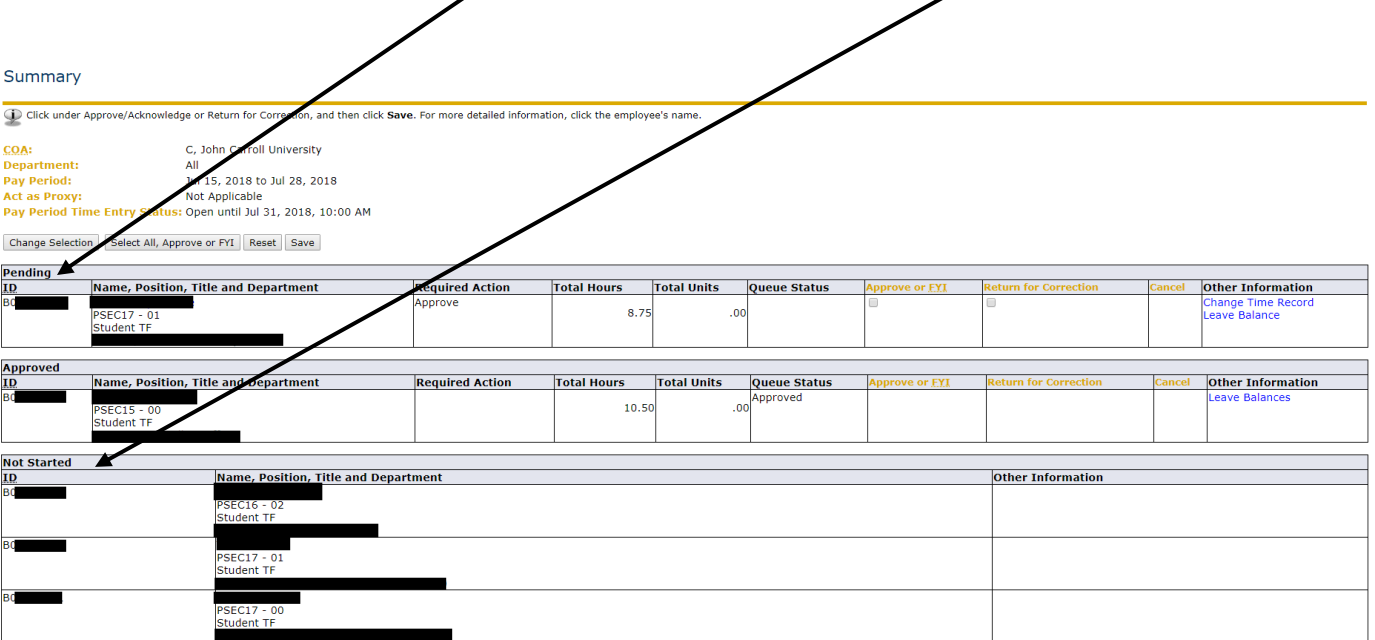

**Pay Event Transactions** uired by all approvers:

 $\hat{\mathbf{o}}$ 

8. Click on the student's name to see the time card detail. You will see the following screen:

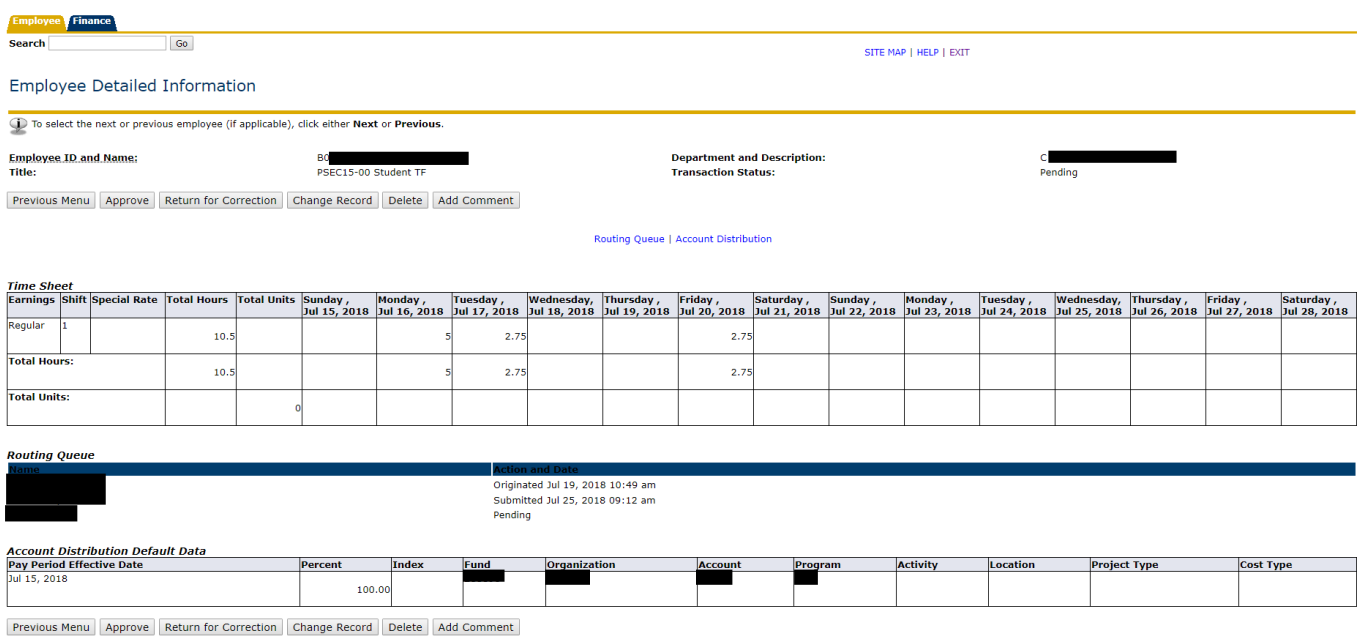

Review the hours listed and make one of the following decisions:

APPROVE – all hours are correct.

RETURN FOR CORRECTION – the hours are NOT correct. Only use this option if the student will be able to make the correction before the 5:00pm Friday cut-off. Notify the student that they can get into their time card again to make the correction.

CHANGE RECORD – the supervisor can modify the time card if necessary. This option can be used until the 10:00am Monday cut-off.

ADD A COMMENT – use this if you made changes to the time card.

9. If you APPROVE, you should see the following message:

"Time Transaction Successfully Approved"

Once you see this message, no more changes can be made. You will need to contact Payroll for resolution.

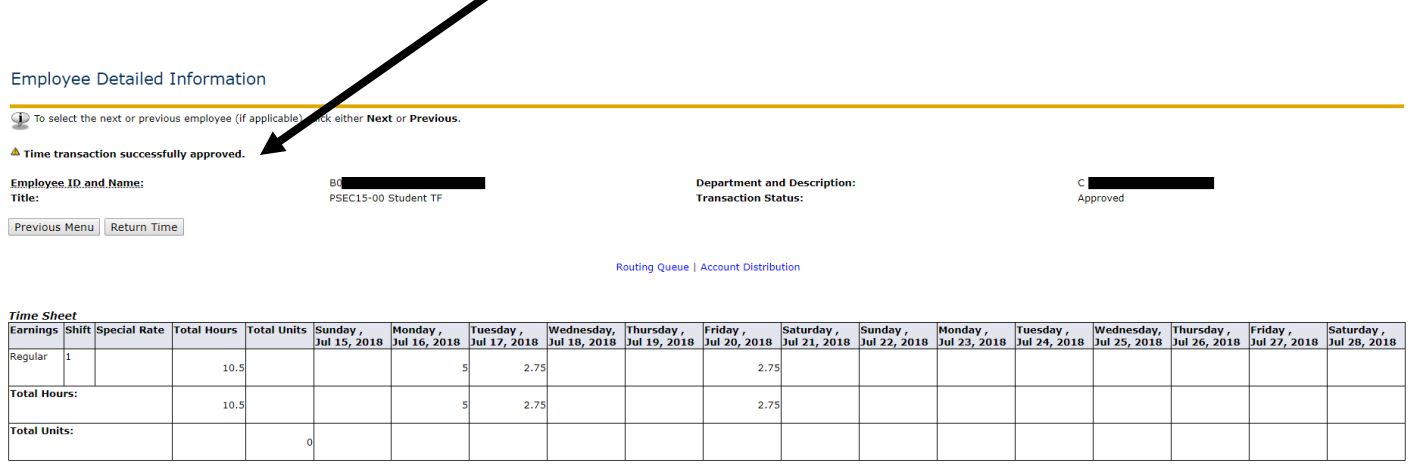

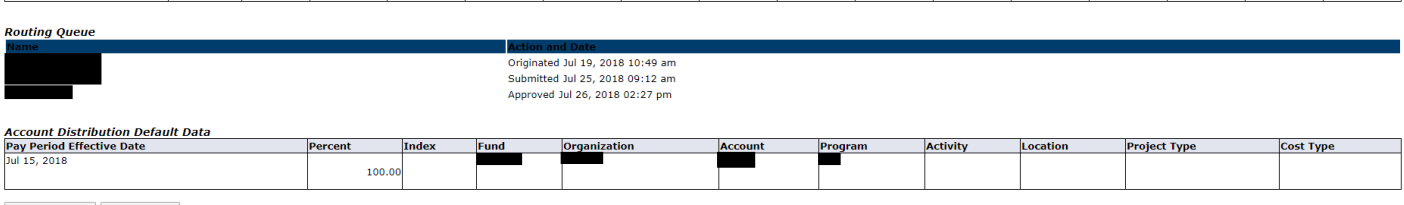

Previous Menu Return Time

#### 10. Click on PREVIOUS MENU

# 11. You are now finished and it is marked as APPROVED.

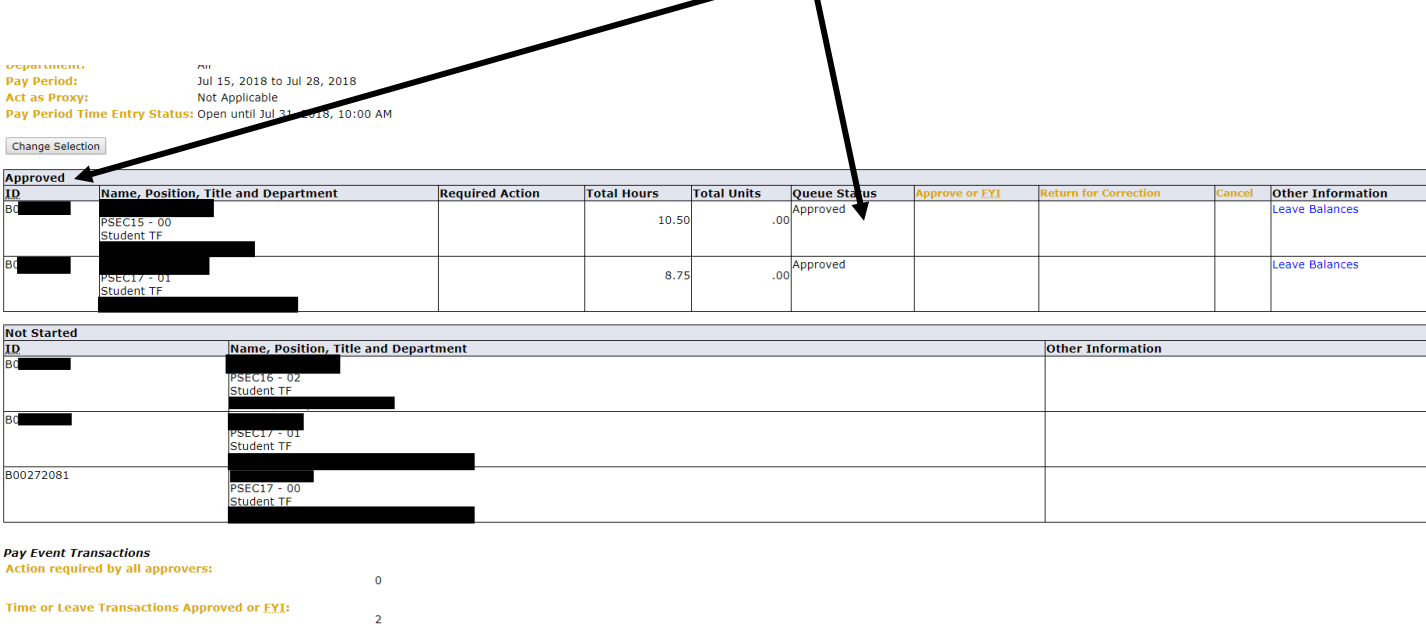

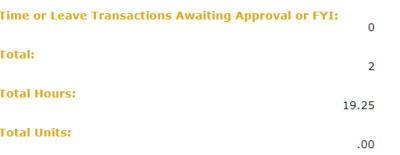

12. Click on EXIT.